## **Moving Teachers to a New Course/Section**

1. Create the new section, if needed

*Path: Scheduling > Courses > Key in name of course that needs a new section > Section Tab > Add New Section*

- o Enter a Section Number and set Section Placement
- 2. IF section already exists, but only the Teachers are moving (NOT students), Assign the new teacher from the Staff History Tab
	- a. Add New teacher to the section

*Path: Scheduling > Courses > Section Tab > Edit Section > Staff History > New Primary Teacher*

*]*

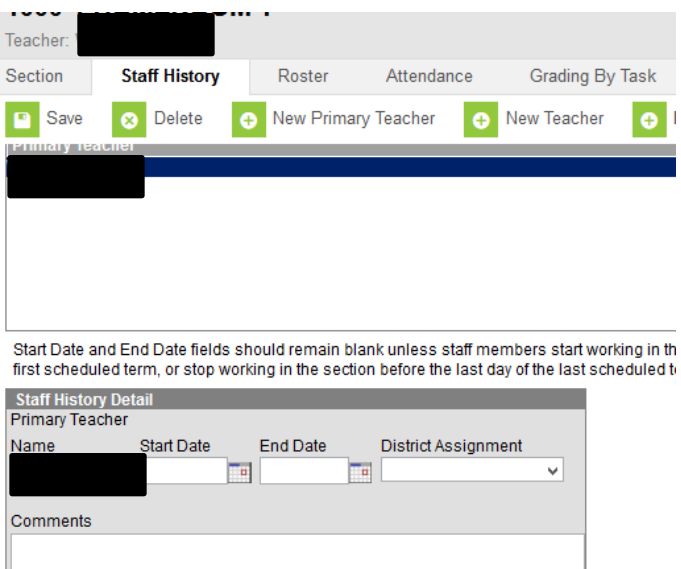

*No need to enter a Start Date – LEAVE it blank*

3. Delete the previous teacher's name

Do NOT delete/remove the Section until the students have been moved. Students DO need Start/End Dates to keep any Attendance and/or other records associated to the section – See previous How to document on Moving students